# **Quick Setup PowerLite® 400W** 1*Unpack the projector*

**AUTION** Avoid touching the lens with your bare hands to prevent damage to the lens surface.

You should have the following items:

Remove the protective pad from the lens cover and save it for transporting the projector.

## 2 *Set up the remote control*

- Remove the battery cover.
- 2 Insert the batteries.

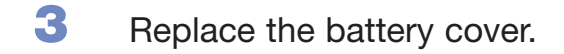

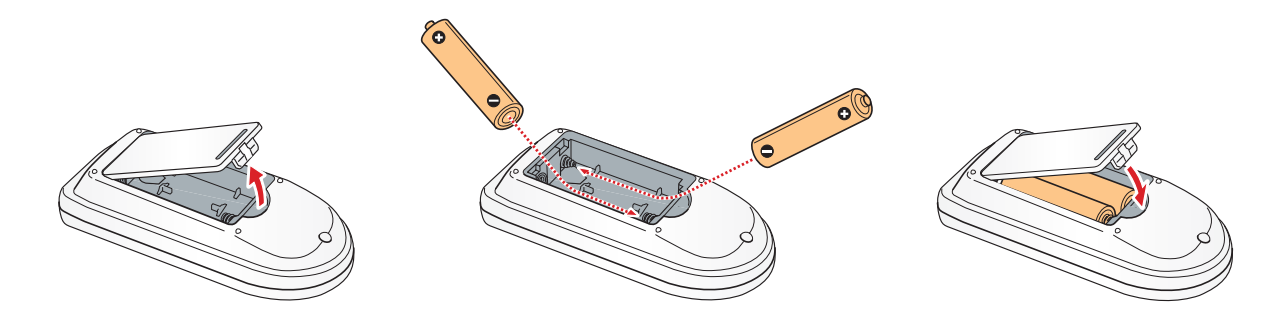

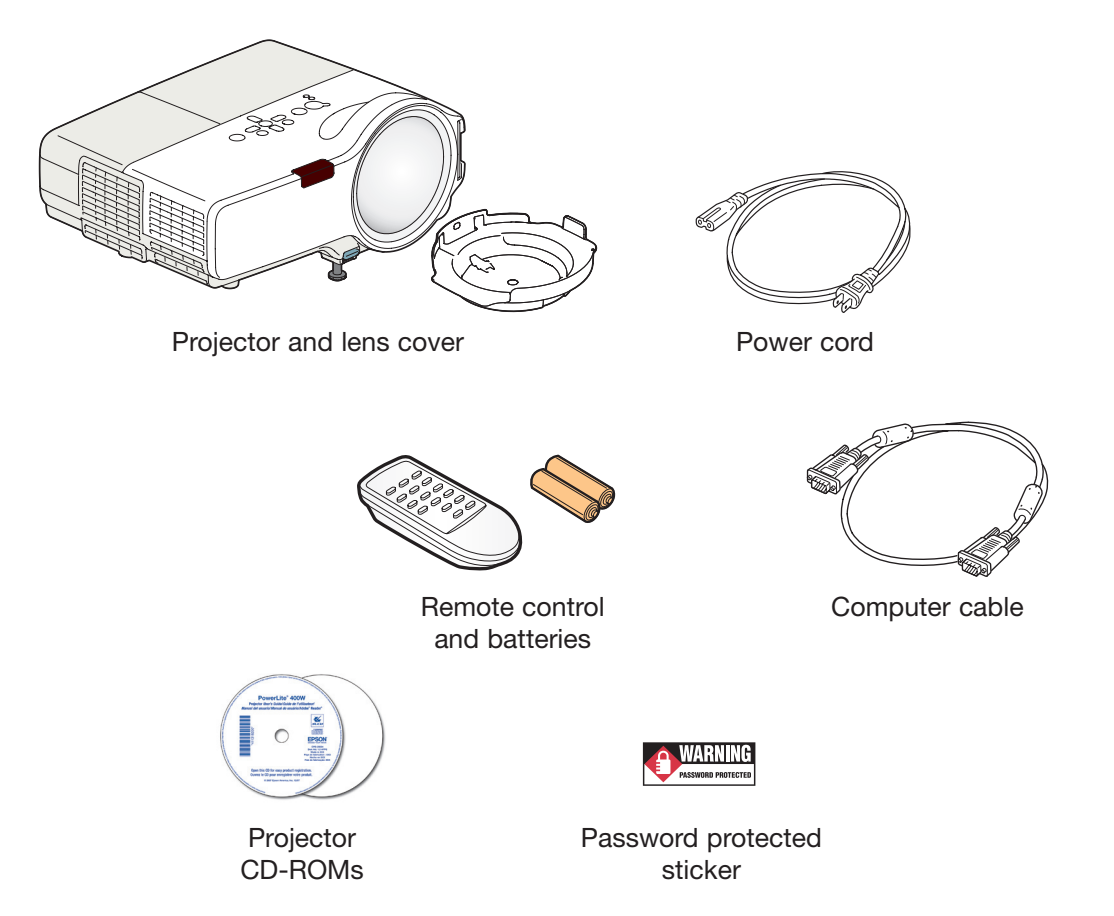

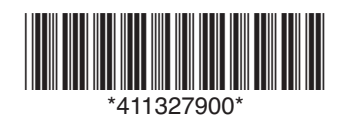

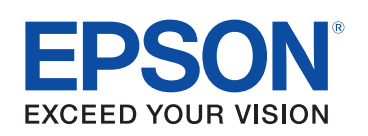

# Quick Setup 4 *Connect your video source* 3 *Choose a location*

You can set up the projector in a variety of ways. The projector's short-throw lens leaves plenty of room for your audience and allows you to present comfortably in front of them without casting a shadow on the screen.

To install the projector in a classroom or other setting, you can mount the projector to a wall or compatible whiteboard using an optional Epson® wall mounting system. Using an interactive whiteboard, you can even control your computer presentation by touching the projected display on the board surface.

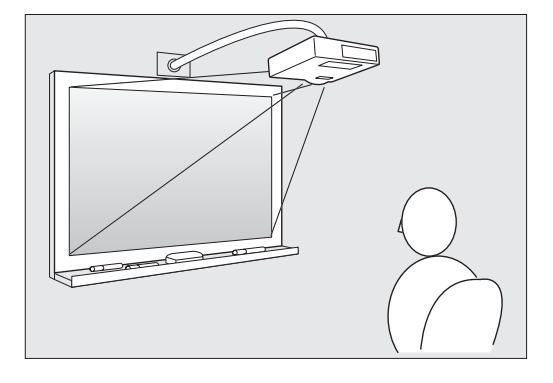

If you'll need to take the projector from place to place, you can set it up on a table in front of the screen.

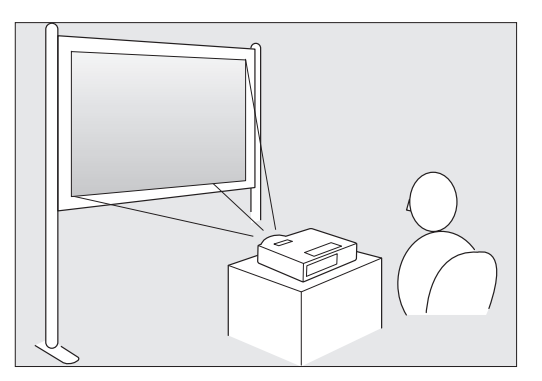

You can also mount the projector from the ceiling and/or project from the rear using a translucent screen. If you project upside-down from a wall or the ceiling, or from the rear, you'll need to select the correct projection option in the projector's **Extended** menu. See the *User's Guide* on your CD-ROM for instructions.

The distance between the projector and the screen determines the size of the image, and can vary depending on the aspect ratio (width-to-height ratio) of the image and your screen. Ideally, you should place the projector between 26 and 48 inches from the screen or whiteboard. Be sure to include the slight offset from the center of the projector's lens to the edge of your image.

Here are the approximate distances and offsets you should use in placing the projector for images displayed in the projector's native 16:10 aspect ratio:

To calculate the distance and offset for 4:3 or 16:9 aspect ratio images or projection surfaces, see the *User's Guide* on your CD-ROM. (For more help determining the size of your image, use the Image Size Calculator on the Multimedia Projectors page on Epson's website.)

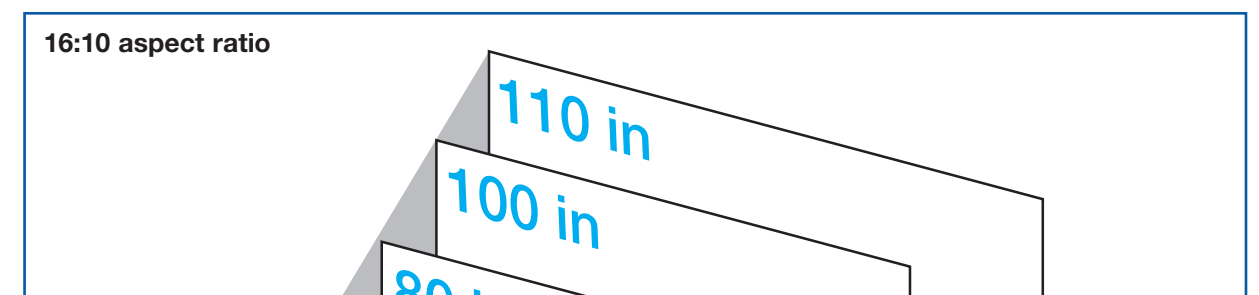

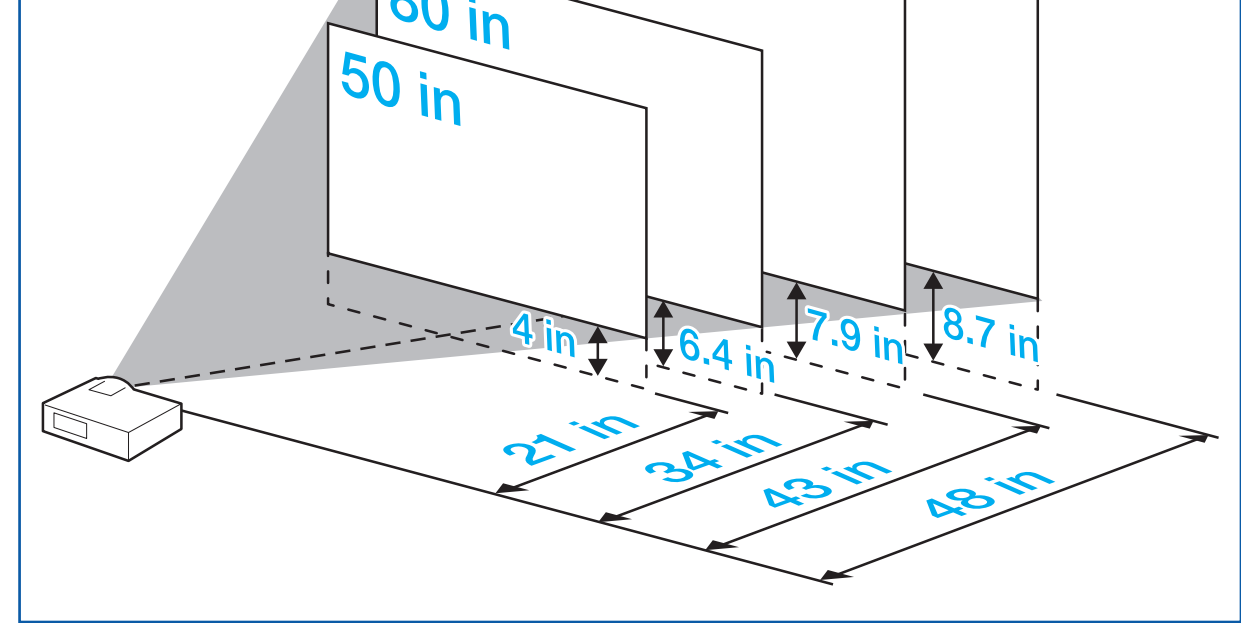

## **4** *Connect your video source*

Connect the projector to a computer or video source using any of the available connections shown below.

- Check the connectors on your video equipment. If more than one connection is available, choose the one that provides the best quality. The projector connectors from highest to lowest quality are Computer (Component Video), S-Video, and Video (Composite Video).
- A VGA computer cable is included. You can purchase optional video and audio cables through Epson or an electronics store.
- You can connect up to 4 video devices and use the remote control to switch between them.

**NOTE** You can also connect an external monitor to simultaneously watch the display on your computer monitor (when the computer cable is connected to the Computer1 port). To enhance the sound in your presentation, you can connect external speakers. To monitor or control the projector over a network, you can connect a network

#### cable. See the *User's Guide* on your CD-ROM for instructions.

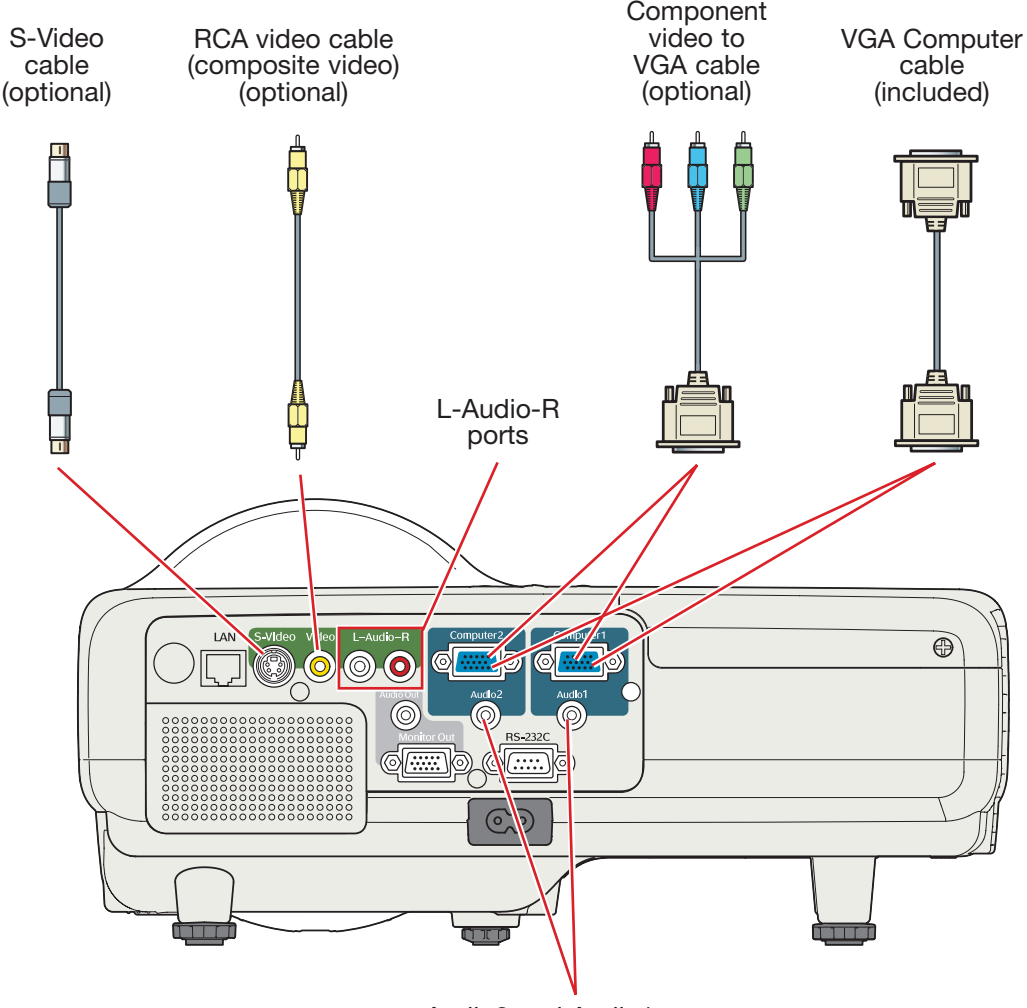

Audio2 and Audio1 ports

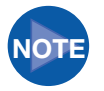

 $\bullet$  $\bullet$  $\bullet$  $\bullet$  $\bullet$  $\bullet$  $\bullet$  $\bullet$  $\bullet$ 0 The  $\circledcirc$  **Power** light on the projector turns orange.

- **3** Turn on your computer or video source.
- **4** Press the *Power* button on the projector or remote control. The projector beeps, the **Power** light flashes green, and the projector lamp comes on in about 5 seconds.

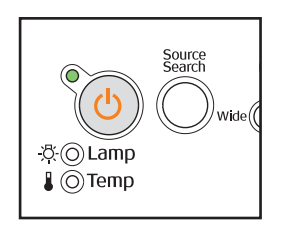

5 Start your video or presentation. If you have connected more than one video source, use the **Source Search** button on the projector or remote control to select the one you want to watch.

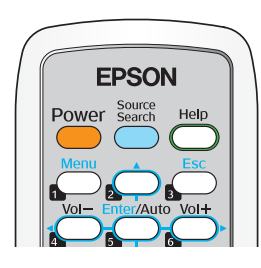

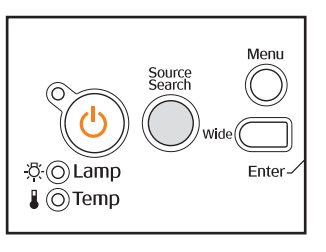

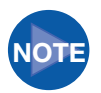

If your image does not appear on the screen, see the Troubleshooting section for help.

- **1** If you're using a computer, shut it down first, while you can still see the display.
- **2** Press the  $\bigcirc$  **Power** button on the projector or remote control.
- **3** When you see the confirmation message, press the  $\bigcirc$  **Power** button again. The projector beeps twice and the  $\bigcirc$  Power light turns orange.

With Epson's Instant Off® technology, there's no cool-down period. When you're done, just unplug the projector and it's ready to travel.

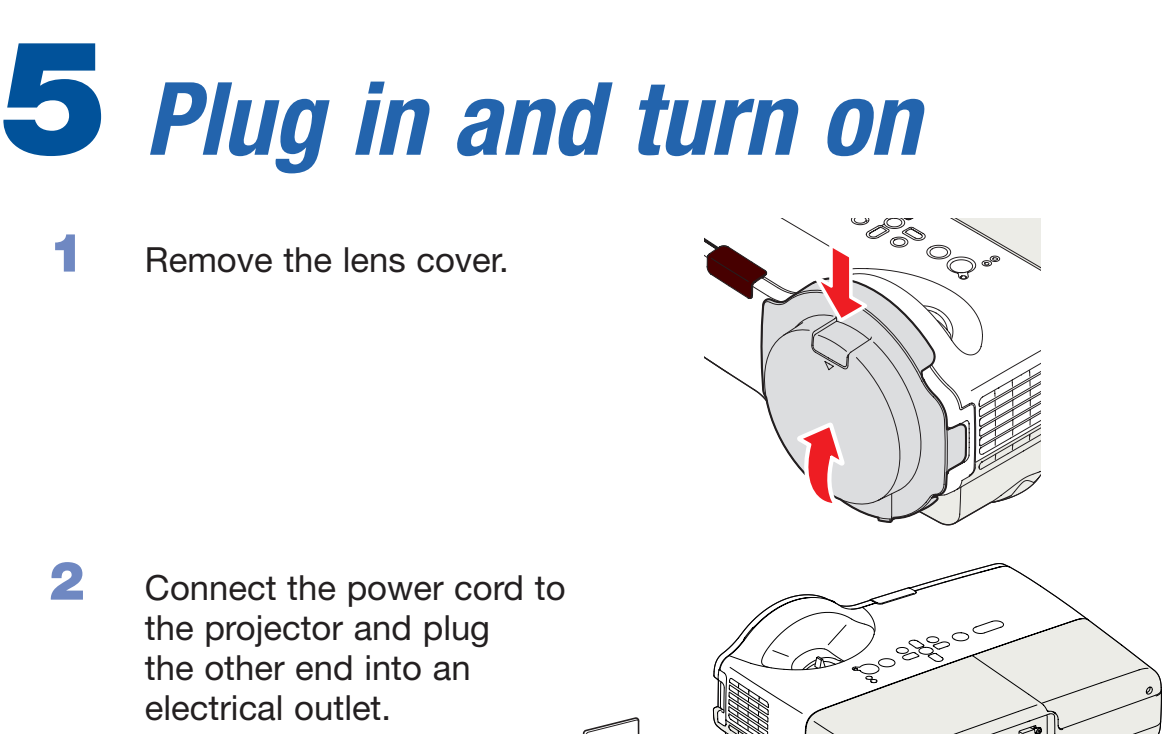

#### **Turning off the projector**

- **4** If your image looks like  $\Box$  or  $\Box$ , first make sure the projector is facing the screen squarely. Then, if necessary, press the  $\sqrt{2}$  or  $2\pi$ buttons on the projector's control panel until the image is corrected.
- 5 To select the best color mode, press the **Color Mode** button on the remote control repeatedly to move through the options.

**1** Insert the PowerLite projector CD-ROM in your drive. If the installer doesn't open automatically, double-click the **Epson** CD-ROM icon, then double-click the **Epson** installer icon.

2 Choose your language, then follow the instructions on the screen to register.

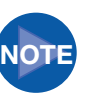

ö  $\bullet$  $\bullet$  $\bullet$  $\bullet$  $\bullet$ 

 $\bullet$ 

NOTE You can also register at www.epson.com/webreg.

3 To enlarge the image, press the **Wide** button, or press the **Tele** button to reduce it.

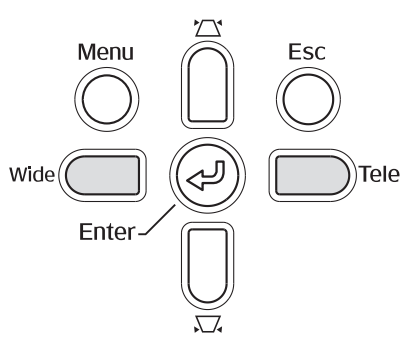

 See your *User's Guide* on the CD-ROM for more information about image adjustments.

### 7 *Install your* **User's Guide** *and register your projector*

3 After you register the projector, click **User's Guide** to install it. (If you don't already have Adobe® Reader,® click **Adobe Reader** and follow the on-screen instructions to install it.)

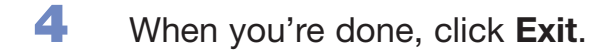

 To open your *User's Guide*, double-click the **PL 400W User's Guide** icon on your desktop.

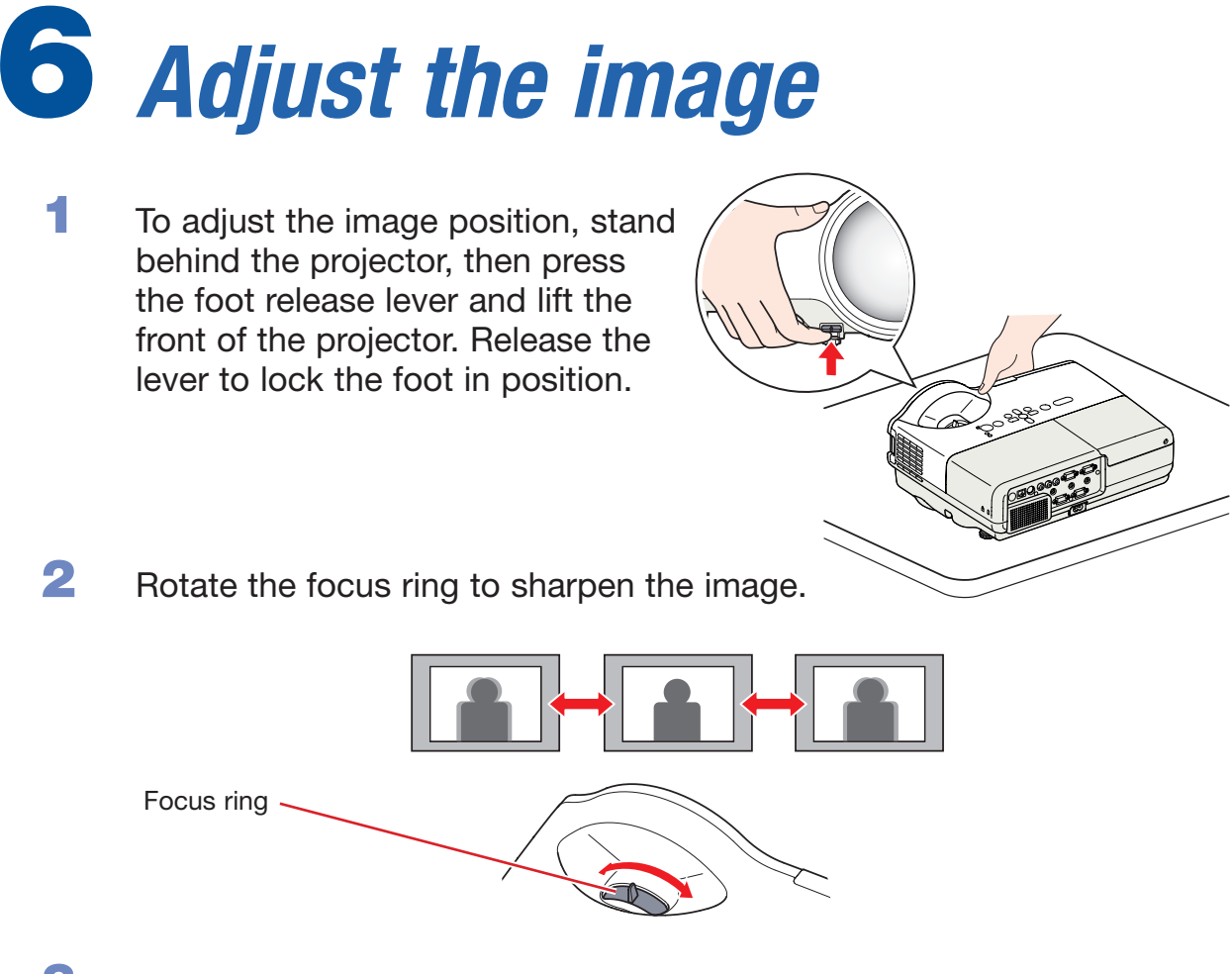

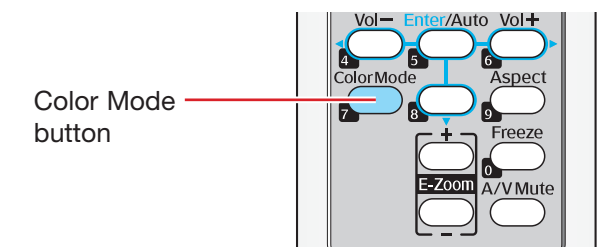

## *Where to get help*

#### **Internet support**

 Visit Epson's support website at **epson.com/support** and select your product for solutions to common problems. You can download utilities and documentation, get FAQs and troubleshooting advice, or e-mail Epson with your questions.

 Visit **http://www.presentersonline.com** to access tips, templates, and training for developing successful presentations.

#### **Speak to a support representative**

 To use the Epson PrivateLine® Support service, call (800) 637-7661 and enter the PIN on the included Epson PrivateLine Support card. This service is available 6 AM to 6 PM, Pacific Time, Monday through Friday, for the duration of your warranty period. You may also speak with a projector support specialist by dialing one of the following numbers. (Toll or long distance charges may apply.)

 **U.S.:** (562) 276-4394, 6 AM to 6 PM, Pacific Time, Monday-Friday **Canada:** (905) 709-3839, 6 AM to 6 PM, Pacific Time, Monday-Friday Days and hours of support are subject to change without notice.

#### **Purchase supplies and accessories**

 You can purchase screens and other accessories from an Epson authorized reseller. To find the nearest reseller, call 800-GO-EPSON (800-463-7766). Or you can purchase online at **www.epsonstore.com** (U.S. sales) or **www.epson.ca** (Canadian sales).

- Make sure the  $\bigcirc$  **Power** light on the projector is green and not flashing and the lens cover is removed.
- Make sure the cables are connected correctly. (See the *User's Guide* for more information.)
- **If you've connected more than one video source, you may need** to press the **Source Search** button on the projector or the remote control to select the one you want to watch. (Allow a few seconds for the projector to sync up after pressing it.)

- Hold down the **Fn** key and press the function key (such as  $\exists$ / $\cap$ or **CRT/LCD**) that lets you display on an external monitor. On most systems, the  $\preceq$ ( $\cup$  or **CRT/LCD** key lets you toggle between the LCD screen and the projector, or display on both at the same time.
- Check your monitor settings to make sure both the LCD screen and the external monitor port are enabled. From the Control Panel, open the **Display** utility. Click the **Settings** tab, then click **Advanced**. The method for adjusting the settings varies by brand; you may need to click a Monitor tab, then make sure the external Monitor port is set as your primary display and/or enabled. See your computer's documentation or online help for details.

- 1 From the Apple® menu, select **System Preferences**, then click **Display** or **Displays**.
- 2 Select **VGA Display** or **Color LCD**, click **Arrangement** or **Arrange**, and make sure **Mirror Displays** is checked.
- Epson and Instant Off are registered trademarks and Epson Exceed Your Vision is a trademark of Seiko Epson Corporation. PowerLite and PrivateLine are registered trademarks of Epson America, Inc.
- General Notice: Other product names used herein are for identification purposes only and may be trademarks of their respective owners. Epson disclaims any and all rights in those marks.
- The contents of this manual are subject to change without notice.
- © 2007 Epson America, Inc. 12/07
- Printed in XXXXXX CPD-25020

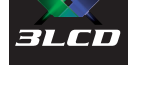

### *Troubleshooting*

#### **If you see a blank screen**

If you see a blank screen or the **No signal** message after turning on your computer or video source, check the following:

#### **If the projector and the notebook don't display the same image**

#### **If you're using a Windows® notebook:**

#### **If you're using a Macintosh® notebook with OS X:**